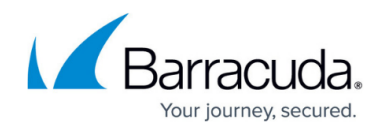

# **Managing Users in Appliance Control**

#### <https://campus.barracuda.com/doc/69960215/>

Within Appliance Control, you can make some modifications to users. Most adding and modifying user information happens in Barracuda Cloud Control on the **Admin > Users** page. Refer to:

- [How to Add Users and Configure Product Entitlements and Permissions](http://campus.barracuda.com/doc/69960187/)
- [How to Modify or Remove Users](http://campus.barracuda.com/doc/69960157/)

### **Editing User Information in Appliance Control**

- 1. Select **Appliance Control** in the left panel and navigate to the **BASIC > User Management** page.
- 2. Locate the user you want to edit and click the corresponding **Edit User** link.
- 3. In the **Edit User** window, you can change the following information. Click **Save** to save your changes.
- **Preferred Time Zone** Select the time zone in which to display all data viewed by this user.
- **User Permissions** The level of permissions granted to this specific user. **Note:** For each of these categories, permissions are based on devices for which the user has been granted access.
	- **No Permissions** This user cannot view anything in the system.
	- **View Dashboard Only** The user can view the Appliance Control dashboard, the single view dashboard, and group view dashboard.
	- **View Reports, Logs, and Dashboard Only** The user can create and view reports, and view logs and statistics.
	- **All Actions** The user has full access to all devices for which access is granted, but cannot manage other users or groups. Root node access to the Appliance Control Tree is required for the user connect/disconnect devices to this account.
	- **Account Admin** The account has unrestricted access to all other users as well as all systems connected to Barracuda Cloud Control under this account. To have this role, the user must also be an Account Admin on Barracuda Cloud Control, specified through Barracuda Cloud Control User Management.
- **Group Permissions** Displays the user's membership list. Select one or more **Groups** to which this user belongs. Use the **Group Management** page to set group permissions and specify unit access for each group. By using Groups, you can easily set the same permissions for multiple users without having to manage each user individually.

The **Effective Permissions** section displays the effective user permissions based on both the selected **User Permissions** and selected **Group Permissions**.

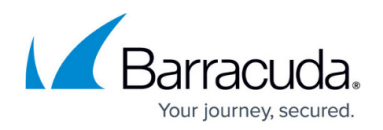

### **Changing a User's Password**

- 1. Select **Appliance Control** in the left panel and navigate to the **BASIC > User Management** page.
- 2. Locate the user you want to edit and click the corresponding **Reset Password** link. This action takes you to the Barracuda Cloud Control management. From this point, refer to [How to Modify or Remove Users](http://campus.barracuda.com/doc/69960157/).

## Barracuda Cloud Control

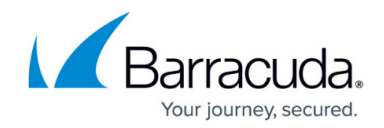

© Barracuda Networks Inc., 2020 The information contained within this document is confidential and proprietary to Barracuda Networks Inc. No portion of this document may be copied, distributed, publicized or used for other than internal documentary purposes without the written consent of an official representative of Barracuda Networks Inc. All specifications are subject to change without notice. Barracuda Networks Inc. assumes no responsibility for any inaccuracies in this document. Barracuda Networks Inc. reserves the right to change, modify, transfer, or otherwise revise this publication without notice.